#### **TUTORIAL 10 GERANDO VISTAS A PARTIR DE UM MODELO 3D**

Seguindo este tutorial você estará apto a gerar vistas a partir de elementos 3D

O Solid Edge permite que sejam geradas vistas de modelos gerados em todos os ambientes de modelação, incluindo o **Assembly**. Gerando vistas a partir ambiente **Assembly**, o ambiente **Draft** dá opções de geração de listas automáticas, além de outras facilidades.

Aqui isso será feito com o corpo da Biela que você desenhou no **Tutorial 5.**

Neste tutorial serão abordados os assuntos:

- Geração de vistas;
- Princípios básicos de cotagem.

Obs: Este tutorial foi feito com a finalidade de ensinar a usar o Software. Em alguns detalhes, (por simplificação didática) **o tutorial foge da Norma**. Na cotagem do desenho, por exemplo, várias das cotas não são mostradas no tutorial.

Realizando este tutorial você criará o seguinte desenho:

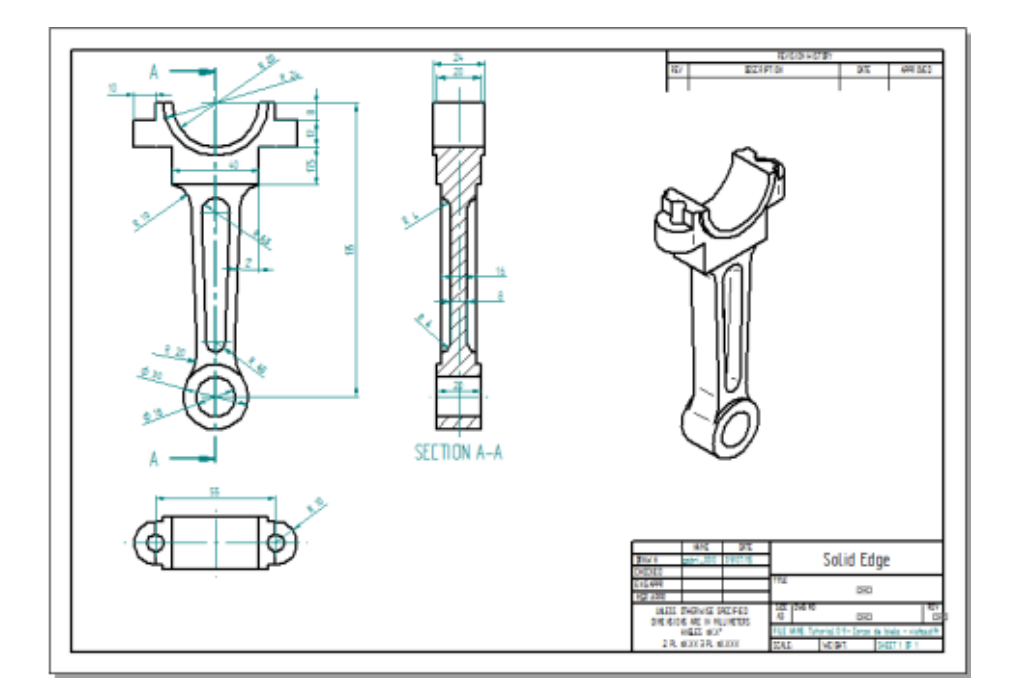

**1.** Abra o ambiente **Solid Edge Draft.**

Novo Detalhamento

**2.** Salve o documento na mesma pasta onde foram salvos os desenhos 3D, com o nome **Corpo da Biela-vistas.**

**3.** No Menu **Clique** com o botão direito sobre **Folha** (indicado na imagem).

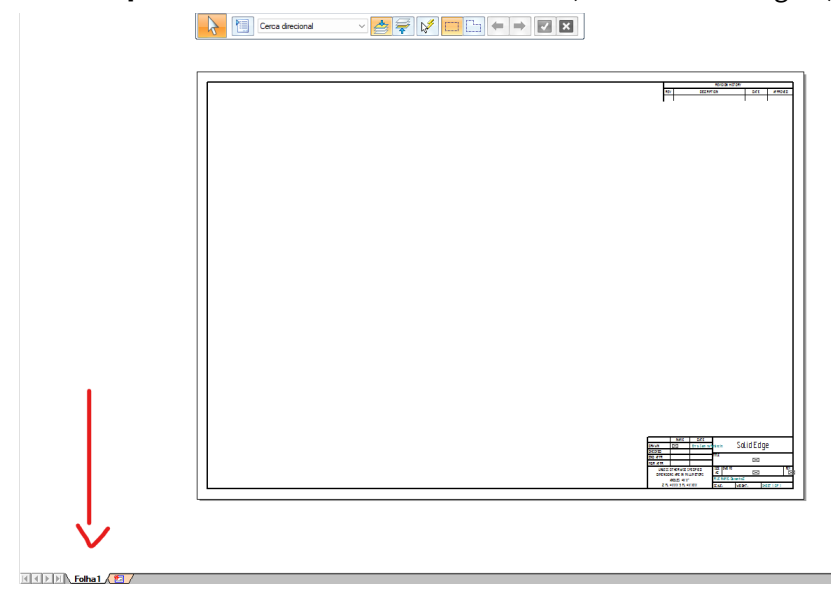

Escolha a opção **Configuração da Folha.**

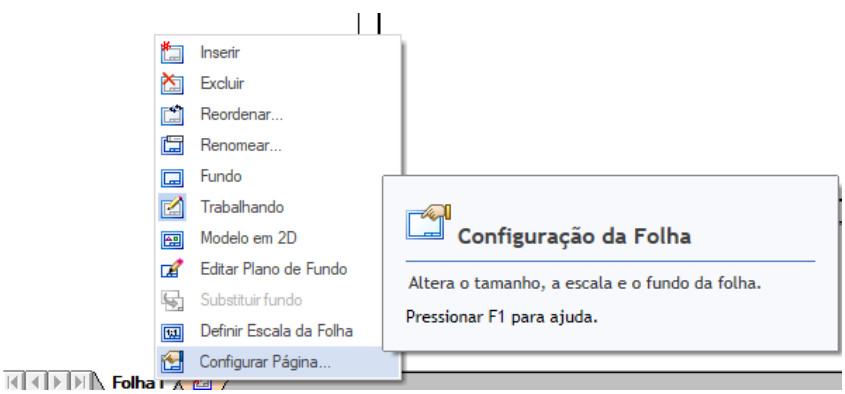

Na guia **Tamanho**, escolha as opções mostradas na figura:

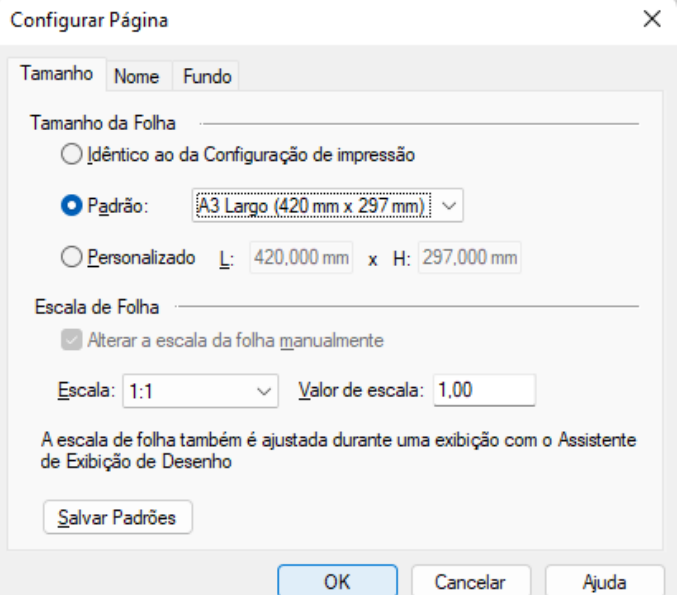

Na guia **Fundo** escolha as opções mostradas na figura:

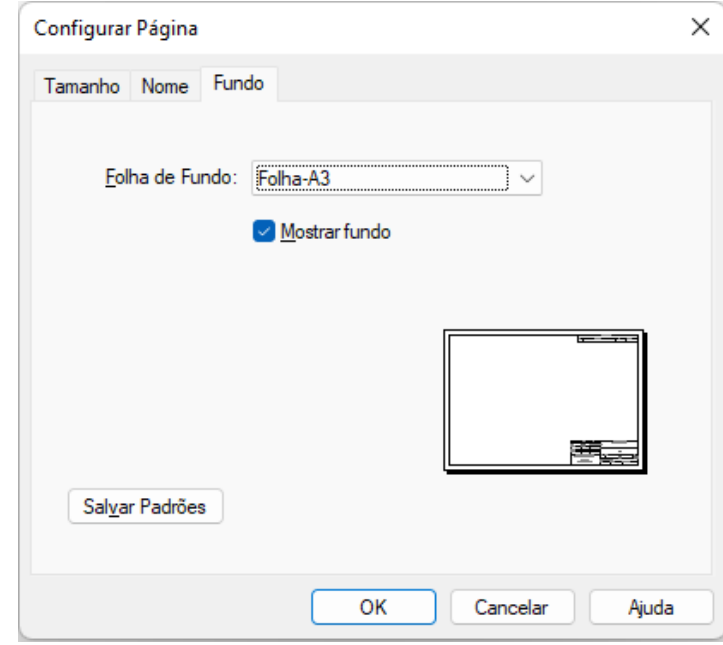

Clique em **OK**.

**4.** Clique no botão **Ajustar** para ajustar a folha de desenho à tela do computador

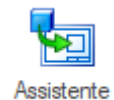

**5.** Clique no botão **Assistente de Vistas** no menu **Vistas de Desenho** e procure o

diretório onde você salvou o arquivo **Corpo da Biela.par**.

Caso esteja trabalhando com versões anteriores do Solid Edge, aparecerá uma janela de configurações das vistas. Se for esse o caso, selecione as seguintes opções:

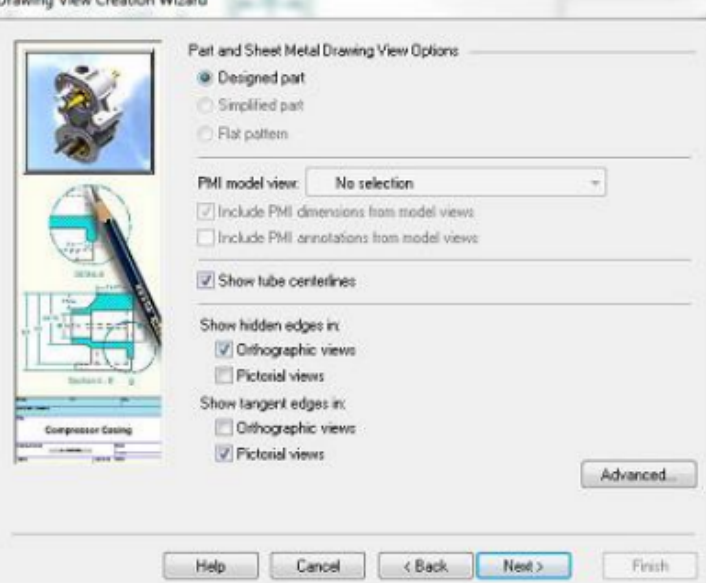

Então clique em **Next** e em **Finish**.

6. Posicione o retângulo que vai aparecer na posição mostrada na figura:

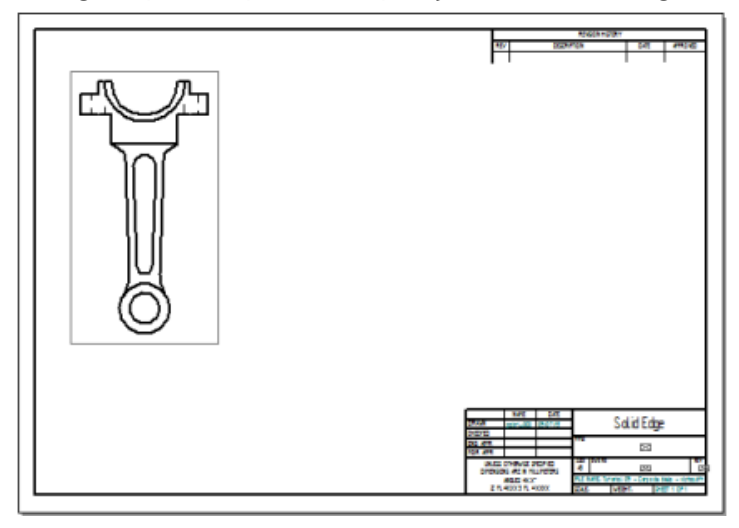

**7.** Após posicionar a primeira, é possível posicionar as demais vistas facilmente. Posicione o cursor abaixo da primeira vista e clique.

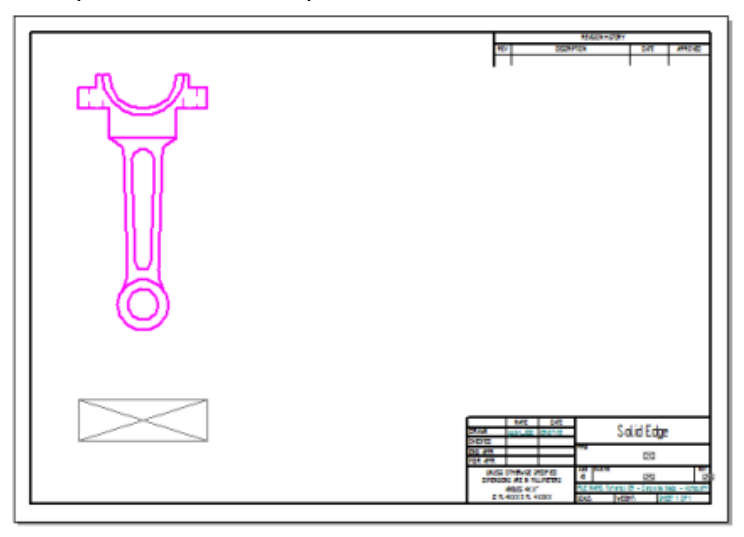

Caso esteja utilizando versões anteriores do Software, é necessário selecionar a

ferramenta **Principal** , no menu **Vistas de Desenho**, e então clicar na primeira vista e arrastar o retângulo à posição desejada.

**8.** Pressione **ESC**

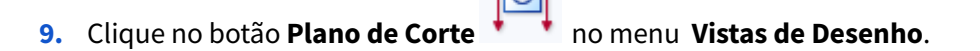

- **10.** Clique sobre a primeira vista do desenho.
- **11.** Selecione a ferramenta **Linha** e movimente o cursor do mouse abaixo do desenho até que apareça a linha pontilhada que parte do centro da circunferência:

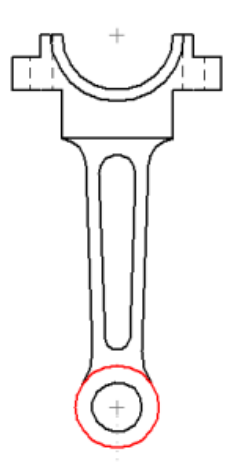

**12.** Clique com o botão esquerdo.

Puxe uma linha vertical até onde mostra a figura:

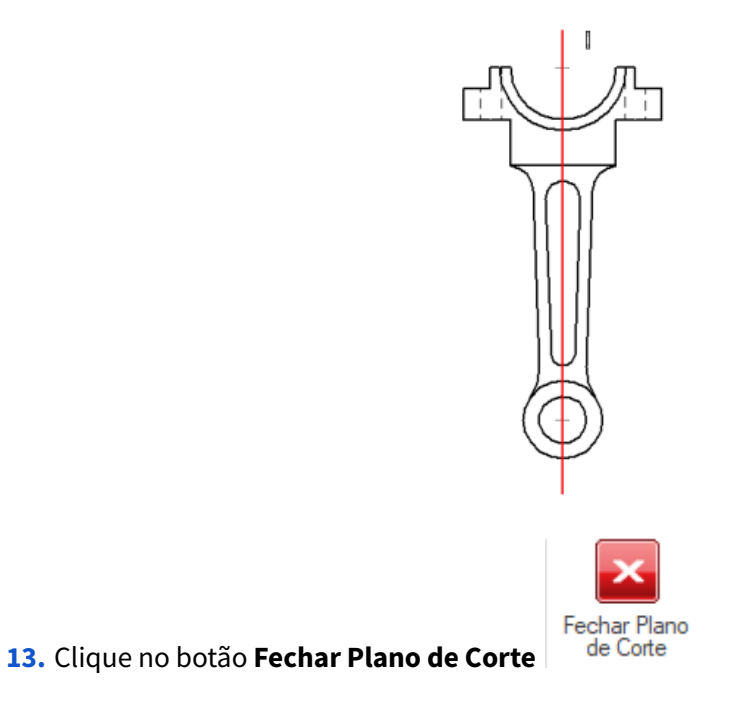

**14.** Mova o cursor do mouse do lado direto do desenho e clique com o botão esquerdo.

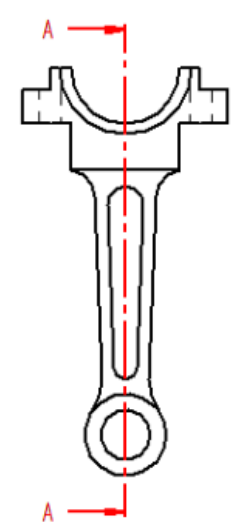

## **15.** Clique no botão **Seção** no menu **Vistas de Desenho**.

Clique sobre a linha que indica o plano de corte. Arraste o retângulo que aparecerá na posição indicada na figura e clique.

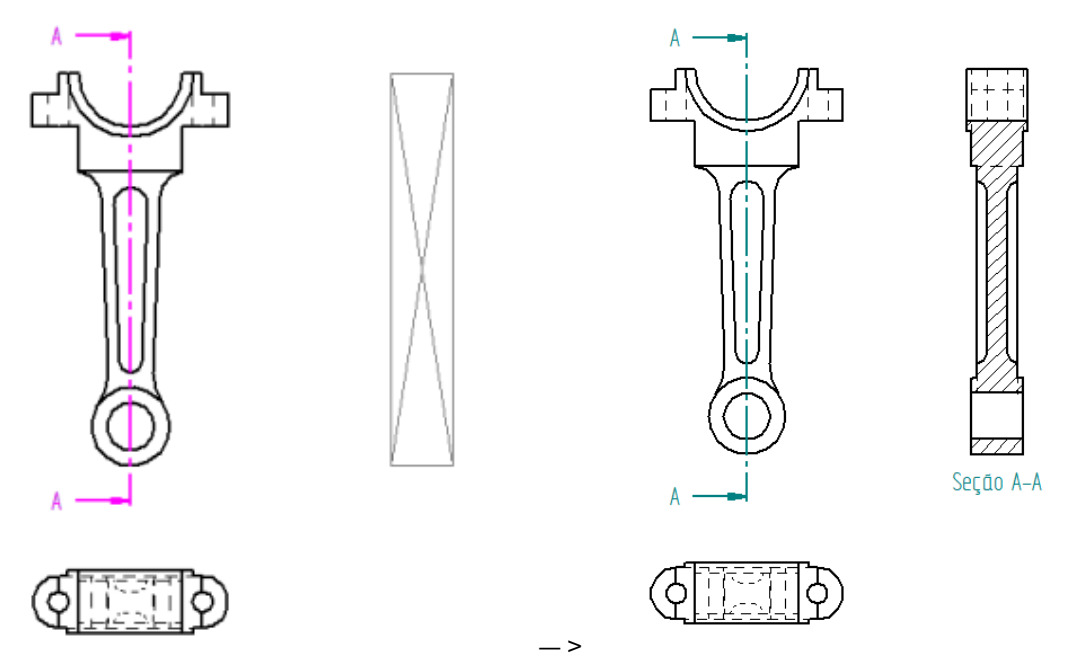

**16.** Salve seu trabalho.

**17.** Clique no comando **Linha de Centro** no menu **Rascunho**, submenu **Anotação**. Na vista em corte, movimente o cursor do mouse abaixo do desenho até que apareça uma linha pontilhada que indica o centro da peça. Clique com o botão esquerdo.

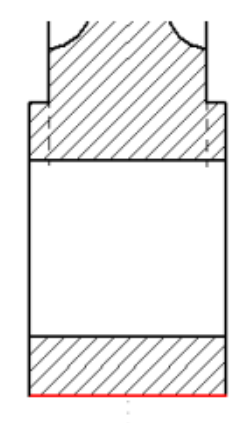

# **SECTION A-A**

Mova o cursor do mouse acima do desenho e Clique novamente quando a linha estiver na posição indicada na figura abaixo:

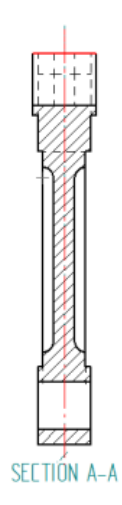

Certifique-se que a opção **Por 2 Pontos** esteja ativada.

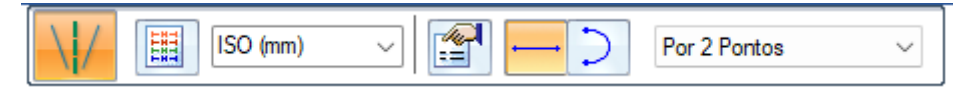

**18.** Clique novamente no botão **Center Line** . Escolha a opção **Por 2 linhas**

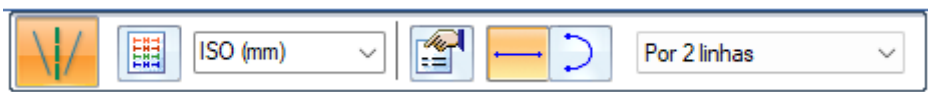

**19.** Como mostrado no **passo 18**, coloque as linhas de simetria na vista superior.

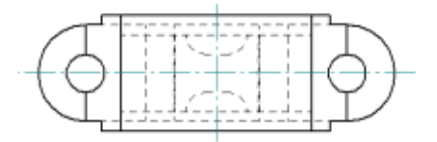

Pode acontecer de as linhas de simetria não terem o comprimento desejado. Para corrigir esse problema basta clicar sobre a linha, selecionando-a. Aí é só clicar sobre os terminais e arrastar até a posição desejada.

**20.** Clique no botão **Marca de Centralização** . Na vista frontal clique no centro de todas as circunferências.

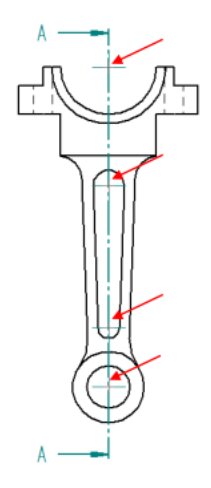

**21.** Como no **passo 20**, faça as linhas de centro nas circunferências da vista superior.

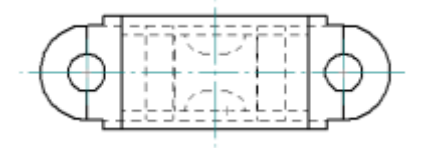

Nos passos seguintes será feita a revisão sobre cotas e a cotagem didática de alguns elementos do desenho.

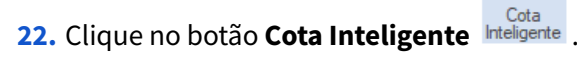

Este comando é usado para fazer-se a cotagem de elementos contínuos, como linhas e circunferências. Para usá-lo basta clicar sobre o elemento desejado e colocar a cota na posição desejada.

Na vista frontal, clique sobre a menor circunferência inferior.

Movimente o cursor do mouse até a cota ser do tipo e estar na posição mostrada na figura:

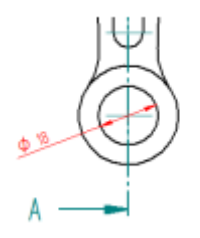

**23.** Repita o mesmo procedimento para todas as cotas mostradas na figura:

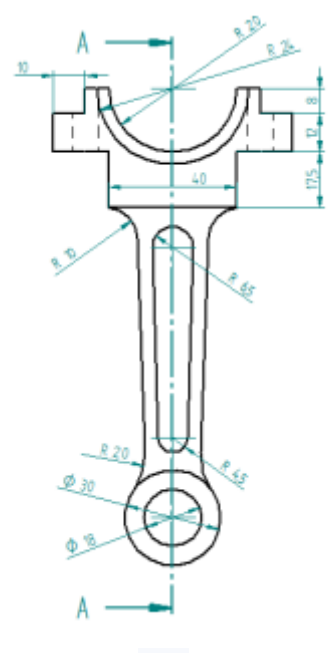

**24.** Clique sobre o botão **Distancia Entre** . Este comando é usado para fazer-se a cotagem de distância entre elementos. Por exemplo, distância entre circunferências, distância entre linhas, distância entre uma linha e uma circunferência, etc.

Para usá-lo, basta clicar em cada elemento e posicionar a cota e clicar novamente. Este comando possibilita 3 modalidades de seleção de elementos:

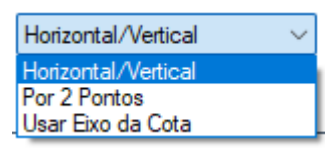

- **Horizontal/Vertical** Quando o que se quer cotar são distâncias somente nas direções vertical e horizontal em relação ao eixo horizontal ou vertical do plano de referência ativo.
- **Por 2 Pontos** Distância entre dois pontos, por exemplo metade de uma linha a uma circunferência.
- **Usar Eixo da Cota** Define a orientação da dimensão em relação ao eixo que você escolher

Com a opção Horizontal/Vertical selecionada, clique no centro do arco superior e também no centro das circunferências inferiores da vista frontal. Posicione a cota como mostrado na figura:

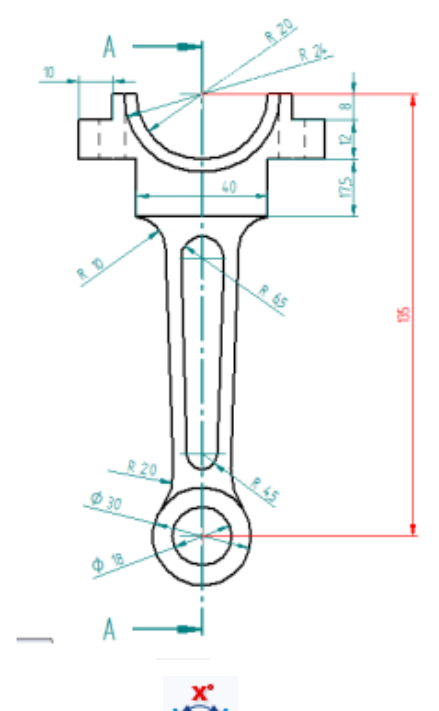

25. Clique sobre o botão Angulo Entre **17** no menu Cota.

Este comando é empregado para colocar uma distância angular entre dois elementos. Para usá-lo basta clicar nos elementos desejados, movimentar o cursor para escolher o quadrante desejado e clicar para confirmar.

Puxe a cota de ângulo indicada na figura (entre a linha de **17,5** e a linha interior):

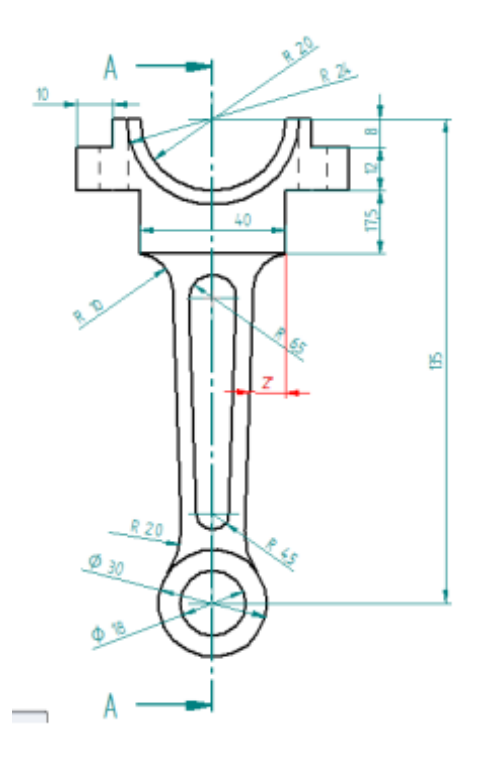

**26.** Da mesma maneira feita nos passos mostrados anteriormente, coloque mais algumas cotas como exercício. Na figura há algumas sugestões:

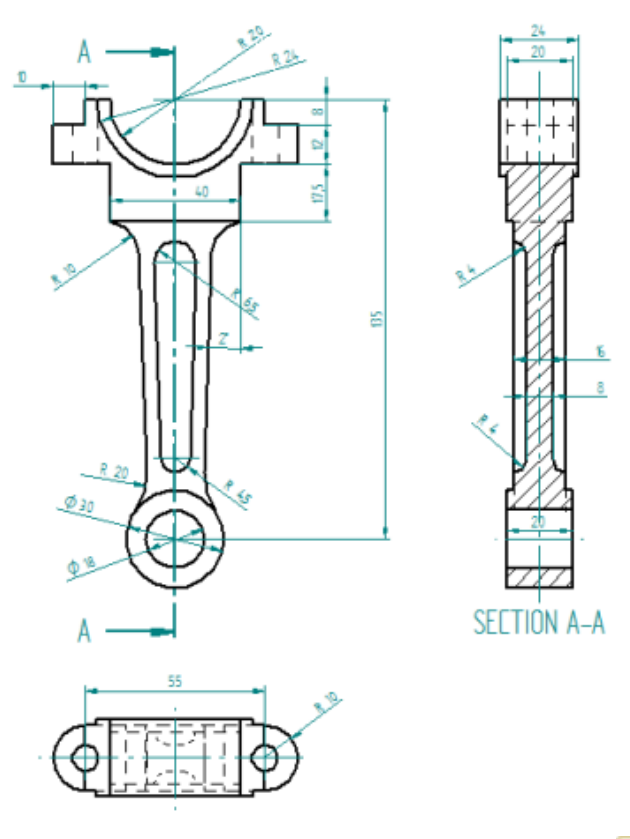

**27.** Para colocar uma vista isométrica, clique no comando **Principal** , clique sobre a vista frontal, arraste a vista diagonalmente para baixo e para a direita. Para colocar vista na posição correta use o botão de seleção para clicar sobre a vista e arrastá-la na posição desejada:

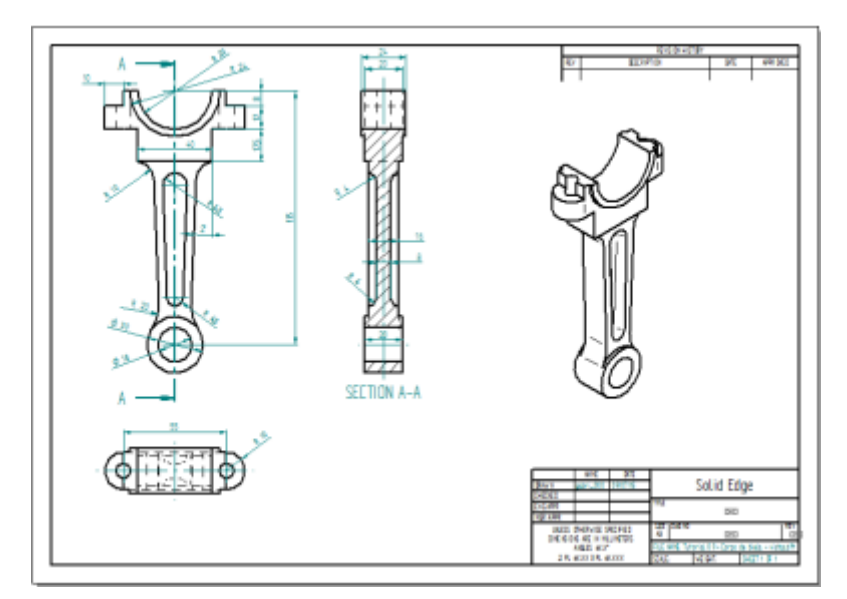

- **28.** Para esconder as linhas invisíveis, clique com o botão direito do mouse sobre cada uma das vistas e clique sobre a opção **Propriedades.** Na janela que será aberta, na aba **Exibição** desabilite a opção **Estilo da Aresta Oculta**:
	- .<br>8 Propriedades da Vista com Alta Qualidade Vista Principal [Corpo Biela.par]  $\times$ Geral Exibição Direção Seções Anotação Opções de Modelo Sombreamento e Cor Avançado  $\triangleright$   $\begin{bmatrix} \bullet \\ \bullet \end{bmatrix}$   $\begin{bmatrix} \bullet \\ \bullet \end{bmatrix}$   $\begin{bmatrix} \bullet \\ \bullet \end{bmatrix}$   $\begin{bmatrix} \bullet \\ \bullet \end{bmatrix}$   $\begin{bmatrix} \bullet \\ \bullet \end{bmatrix}$   $\begin{bmatrix} \bullet \\ \bullet \end{bmatrix}$   $\begin{bmatrix} \bullet \\ \bullet \end{bmatrix}$   $\begin{bmatrix} \bullet \\ \bullet \end{bmatrix}$   $\begin{bmatrix} \bullet \\ \bullet \end{bmatrix}$   $\begin{bmatrix} \bullet \\ \bullet \end{bmatrix}$   $\begin{bmatrix} \bullet \\ \bullet \end$  $\vee$  Mostrar  $\bullet$ Lista de peças ista de peças<br>□ ··· <mark>○ Filer</mark><br>□ ··· ○ A Extrair "Exibir como Referência" da Montagem Extrait Exter como Referência<br>Di Exibir como Referência<br>Di Seção Cortar hardware Mostrar estilo de Preenchimento: Normal √ Extrair da peça Espaçamento: 3,175 mm | Angulo: 45,00 grau Estilo da aresta visível: Visível Estilo da aresta oculta: Oculto Mostrar arestas ocultas por outras peças  $\Box$  Exibir arestas tangentes ocultas  $\Box$  Estilo da aresta tangente: Tangente Estilo da linha de centro do tubo: .cfg, vista de modelo PMI ou Zona – Consultar Itens Selecionados Nenhuma selecão  $\vee$  Verificação  $\bigcap$  Coincidir  $\overline{?}$  $\vee$  2  $\sigma$ O Use os estados exibir/ocultar configuração ou vista de modelo para rascunho,<br>construção, etc. OK Cancelar Aplicar Ajuda
- **30.** Salve seu trabalho.

**29.**

### **Parabéns, você terminou este tutorial**